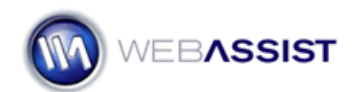

## How to set the Zoom Level in Pro Maps for Google

By default your map centers on the default location, at a specific zoom level. With a simple modification to the code, you can customize your map to display at whichever zoom level you choose.

## **What Do You Need to Start?**

- Dreamweaver 8, CS3, or CS4
- Pro Maps for Google 1.0.1 or higher
- Page with Pro Map inserted

## **Locate the Google map include file**

The first step is to locate and open the wagmp\_map file that is stored in the google\_javascript directory. If you have created multiple Google maps in your site, there will be multiple versions of this file. It is important that you modify the correct file.

- 1. Open the page with your map.
- 2. Choose the Code button to enter Code view.
- 3. Locate the line of code that reads something like this:

```
Static HTML page: 
<script type="text/javascript" 
src="google_javascript/wagmp_map_1.js">/*wagmp*/</script>
```

```
Dynamic PHP page: 
<script type="text/javascript"> 
/*wagmp*/ 
<?php include("google_javascript/wagmp_map_1.php"); ?> 
</script>
```
**Note**: Take note of the text that is bolded. For this example, this is wagmp\_map\_1.

- 4. Open the google\_javascript folder.
- 5. Open the wagmp\_map file that refers to the map you are working with.

## **Applying the zoom code**

Now, by simply inserting a small piece of code, you can specify whatever zoom level you require.

**Note**: The zoom level options range from 0 to 17, where 0 is the furthest away and 17 is the closest.

- 1. Press **Ctrl (Cmd) + F** to open the Find command.
- 2. From the Find in menu, choose **Current Document**.
- 3. From the Search menu, choose **Source Code**.
- 4. In the Find field enter **map.addOverlay**.
- 5. Choose **Find All**.
- 6. From the Search results, double-click on the first result to locate it within the code.
- 7. Place your cursor at the end of the current line. *This will be after the ;.*
- 8. Press **Enter** to create a new line.
- 9. Paste the following line map.setZoom(**N**);
- 10. Replace **N** from the line of code you just pasted, with the desired zoom level. *Enter a number from 0 to 17 to specify the desired zoom.*
- 11. Paste the same line of code for all of the results that are displayed in the Search results panel.
- 12. Press **Ctrl (Cmd) + S** to save your changes.
- 13. Return to the page that contains your map.
- 14. Press **F12** to preview your page in your browser.